# **GUIDE TO INTEGRATING STRIPE CONNECT**

*A better way to receive your funds.*

[Stripe,](https://stripe.com/) one of the world's leading online payment processing systems, has been a trusted vendor of Acceptd since we first opened our doors. In 2018, our team implemented a new and innovative solution for our partner arts organizations to receive their application and tuition fees more quickly and securely. Using, what's called, Stripe Connect, your application funds will be instantly transferred to your Stripe account when a new application payment is received.

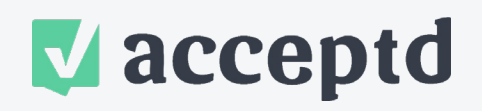

BE CONNECTED. GET ACCEPTD.

**PROCESSING FEES:** Stripe charges a standard 2.9% plus 30 cents on each transaction. If your organization is a 501(c)3, you may be able to get a [discounted rate.](https://support.stripe.com/questions/fee-discount-for-nonprofit-organizations)

**HOW IT WORKS:** All you need to do is set up a Stripe account and link it to your bank account! Then, from Acceptd, you'll use our Stripe Connect page to log in to your Stripe account and voilà, the connection is made.

#### **WHAT WE LOVE ABOUT STRIPE CONNECT!**

- It's secure.
- It gives you the power to issue refunds.
- You receive your money more quickly.
- We no longer have to charge a reconciliation fee.

- 1. [Register](https://dashboard.stripe.com/register) a new account with Stripe
	- Connect Stripe to your bank account
- 2. Inform Acceptd you are ready to make the connection and grant Acceptd permission to authorize one or more of your account users to connect to Stripe.
- 3. Authorized Users will [login to Acceptd](https://app.getacceptd.com/login)
	- Navigate to "Organization" and select "Enable Stripe Connect" from the menu
	- Login to Stripe through Acceptd

Once you get your first submission, the money will go directly to Stripe where you can *We are here to help!* The set of the set of the set of the set of the set of the set of the set of the set of the set of the set of the set of the set of the set of the set of the set of the set of the set of the set of

# **Here are your next steps:**

If you have questions or need additional support, please visit our [Guides & Tutorials](https://acceptdaccountrelations.zendesk.com/hc/en-us) or contact us at [accountrelations@getacceptd.com.](mailto:accountrelations%40getacceptd.com?subject=)

# **WHAT OUR CURRENT STRIPE CONNECT PARTNERS ARE SAYING:**

Large and small universities, orchestras and festivals - it doesn't matter what type of organization you run, we promise you'll love Stripe Connect!

*"I can vouch for Stripe being enormously helpful for cash flow and investing purposes. There are more bookkeeping entries to make, but it's totally worth it to have your money now, not later. I have found the process seamless and accurate. There's no "noise" from Stripe (like unwanted emails). It just does what it's supposed to do. I'm a fan."* 

*- Jennifer, Heifetz International Music Institute.* 

# **GUIDE TO INTEGRATING STRIPE CONNECT**

# **V** acceptd

BE CONNECTED. GET ACCEPTD.

# **FAQS**

## **DO WE HAVE TO MAKE THIS SWITCH? WE PREFER GETTING A PHYSICAL CHECK.**

We are asking all of our clients to shift to this new process. Streamlining processes to be more efficient and effective is important to you and us, so that's why we're asking all of our clients to start using Stripe and Stripe Connect. We love Stripe because it not only puts more control in your hands, it gives you immediate access to your funds in a more secure fashion.

## **WHAT IF I NEED TO ISSUE A REFUND?**

If an applicants cancels or requests a request and you want to approve it, you can easily issue their payment back to them through Stripe. It starts by searching for the App ID number associated with the submission and then clicking the refund button at the top of the charge.

# **Here is more info from Stripe:**

- 1. Find the charge to be refunded in the payments overview page.
- 2. Click the ••• icon to the right of the charge. From the resulting menu, select Refund payment.
- 3. By default, you will issue a full refund. For a partial refund, enter a different amount to be refunded.
- 4. Select a reason for the refund. If you select Other, you must provide an explanatory note that is attached to the refund.
- 5. Click Refund.

Please note that Acceptd has a no-refund policy, so any full refunds you choose to remit are the responsibility of the organization to cover.

# **HOW DO I MATCH THE MONEY IN STRIPE WITH THE APPLICATIONS IN ACCEPTD?**

Acceptd sends over helpful information with each charge, including the App ID, applicant name, email address, and program to help you match your submissions with the financials.

# *We are here to help!*

If you have questions or need additional support, please visit our [Guides & Tutorials](https://acceptdaccountrelations.zendesk.com/hc/en-us) or contact us at [accountrelations@getacceptd.com.](mailto:accountrelations%40getacceptd.com?subject=)